# Full Time Employee View

 Open your browser, search for <u>timesheets.pace.edu</u> and enter your staff credentials. Please see the screenshot provided below.

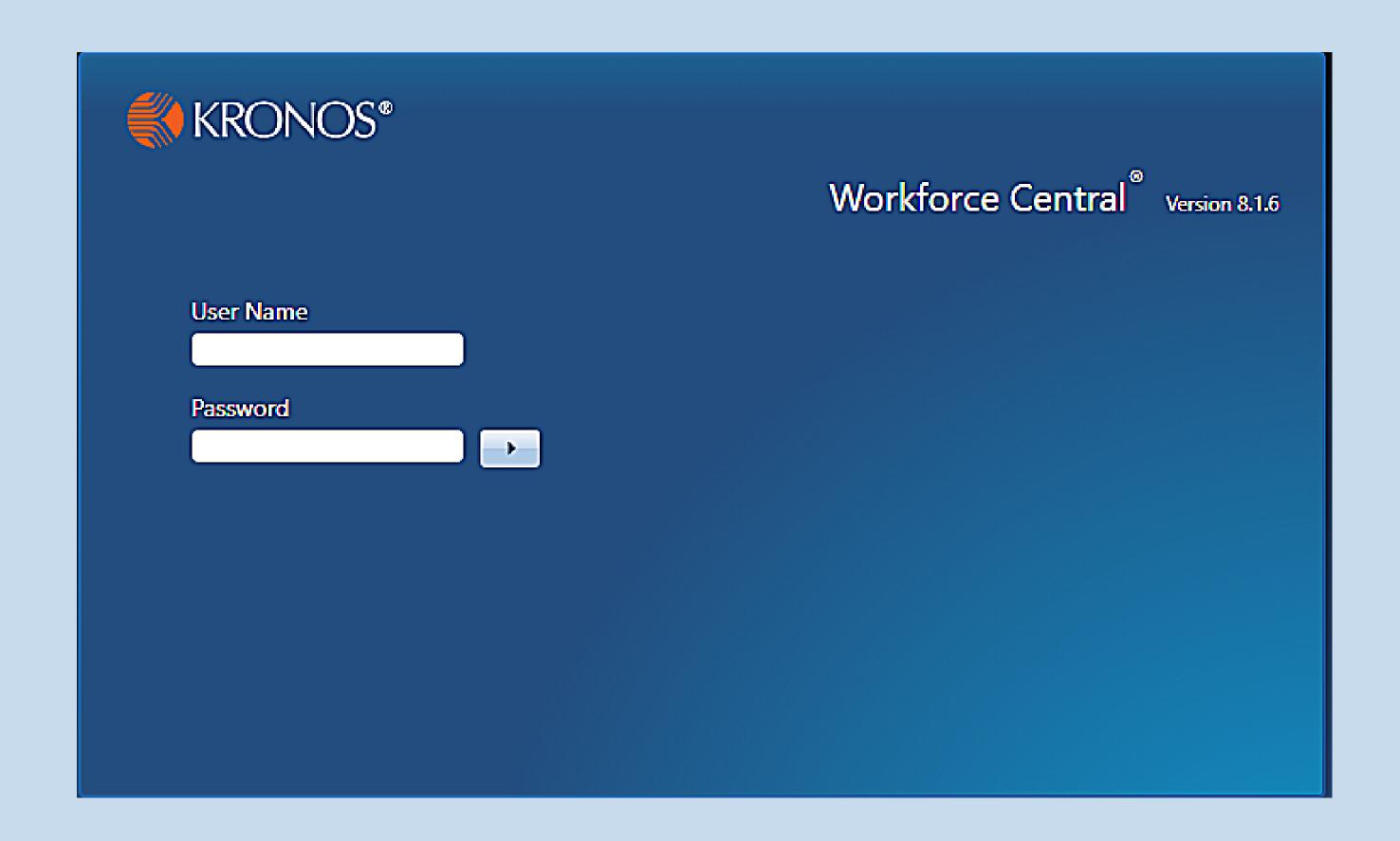

 Once you are logged into Kronos, you will see your full time employee's timecard. A screenshot is provided below.

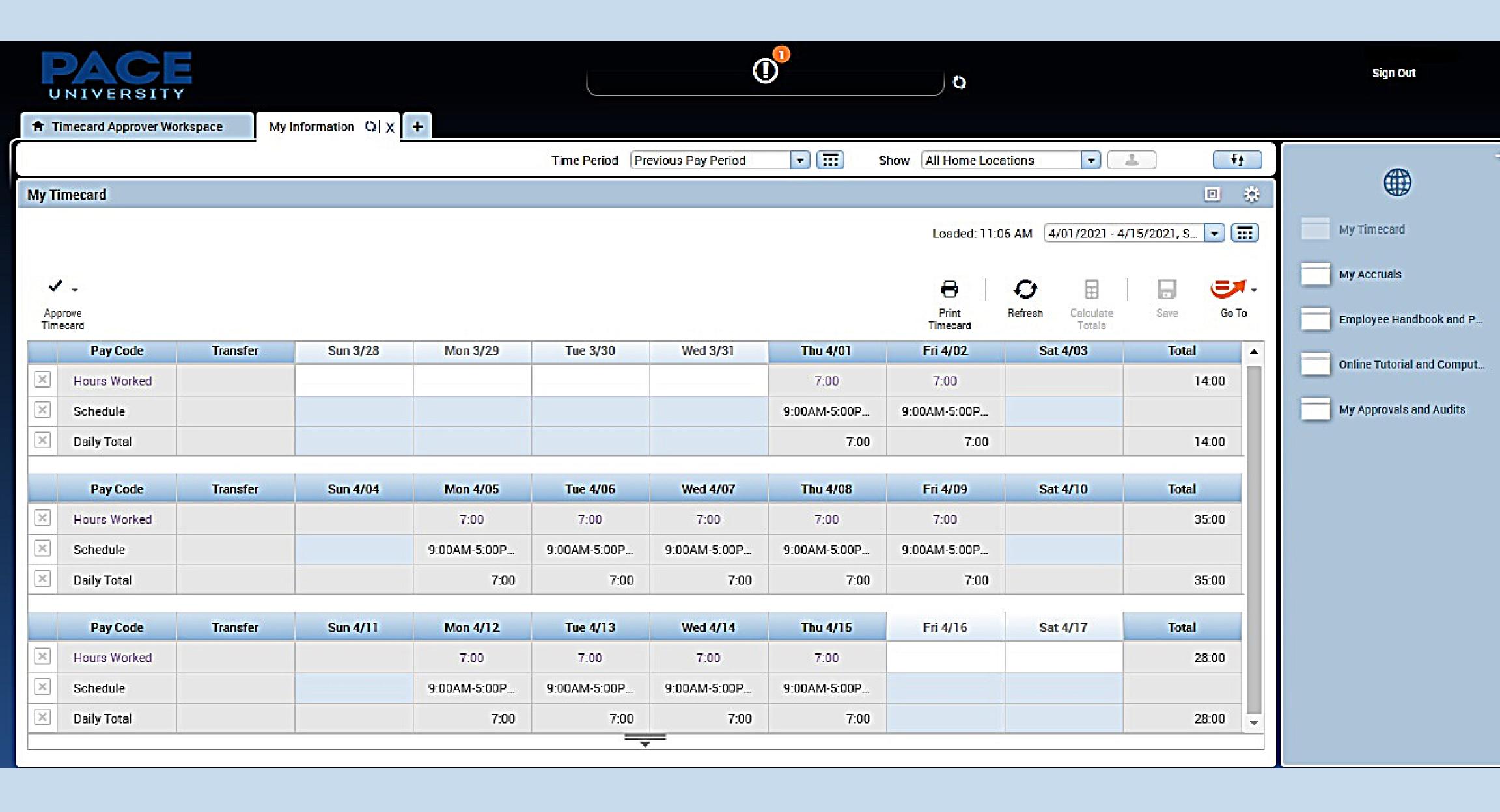

## My Information

 This will display your active workspace, which will display your timecard. Please note, if you are a manager, you must select the + plus sign button to display the My Information tab to access your timecard.

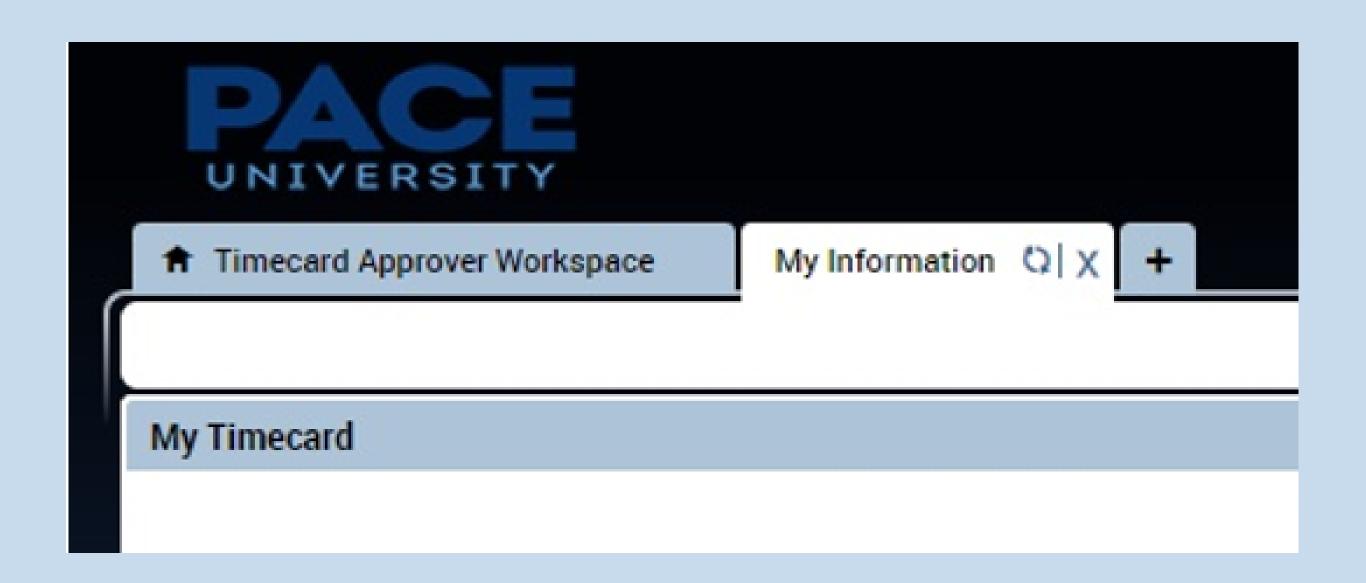

#### Time Period

The drop-down allows you to select the pay period you wish to view. The calendar icon next to the drop-down option allows you to query date range. For example,
 Start Date: May 1, 2021 to End Date: May 15, 2021.

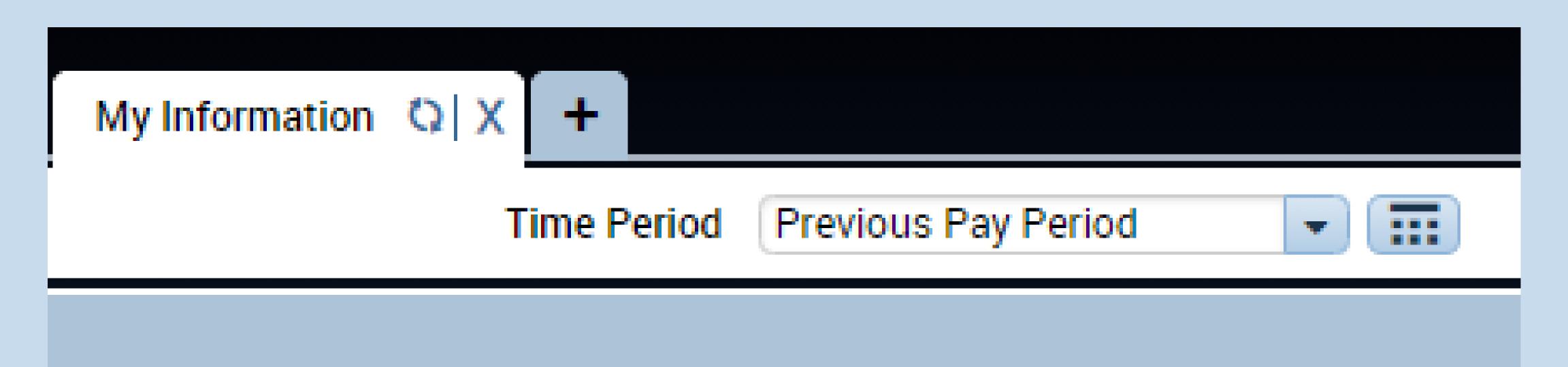

#### Show Feature

 This feature display what locations are being displaying on the timecard.

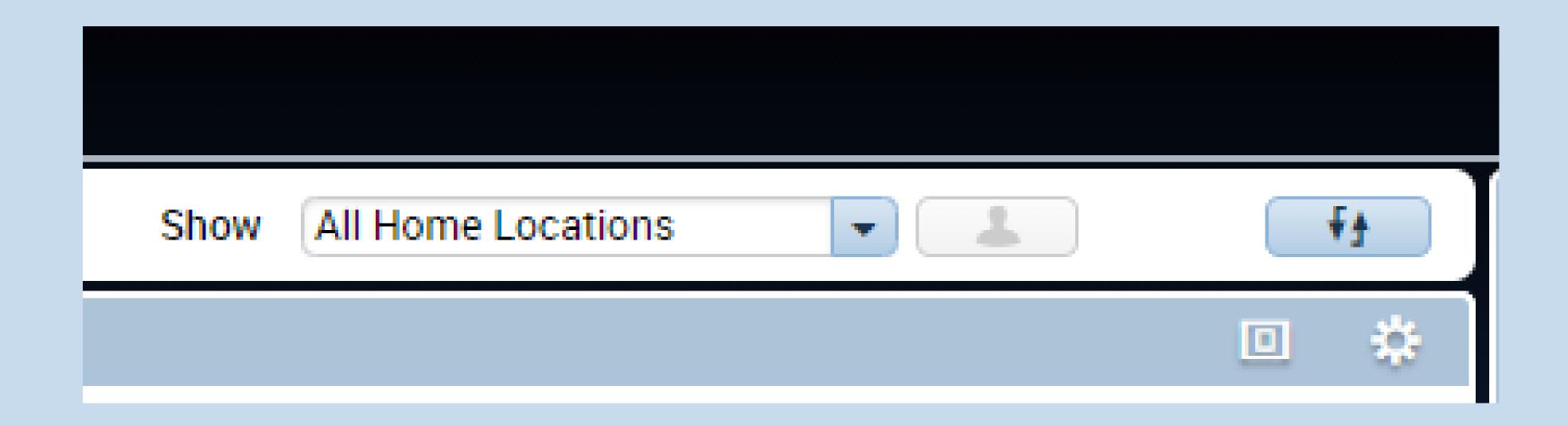

#### Print Timecard

Prints the timecard

#### Refresh Button

Reloads the timecard to get the latest updates

#### Save Button

 Saves the hours that the user has entered and/or any updates to the card

#### GoTo Button

Shortcut to additional widgets for less common

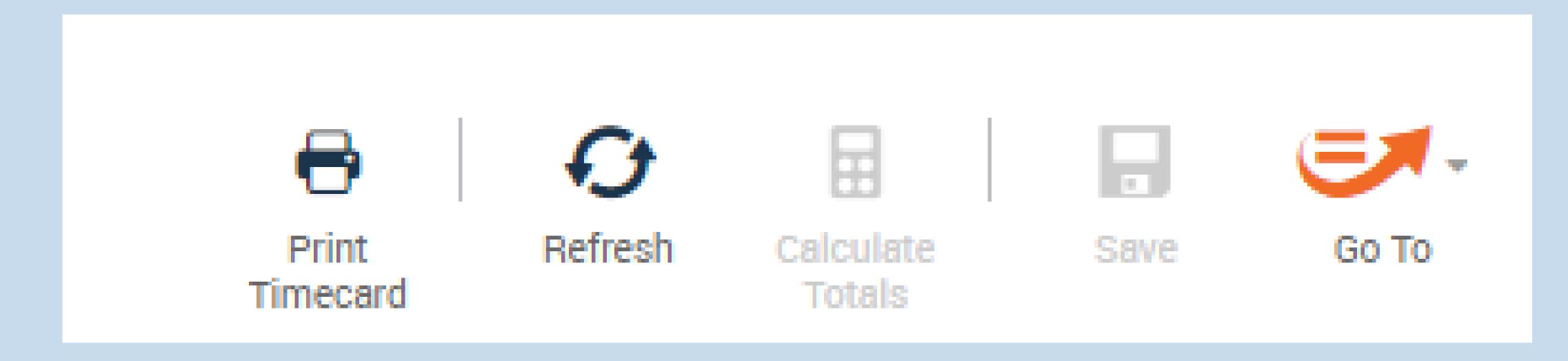

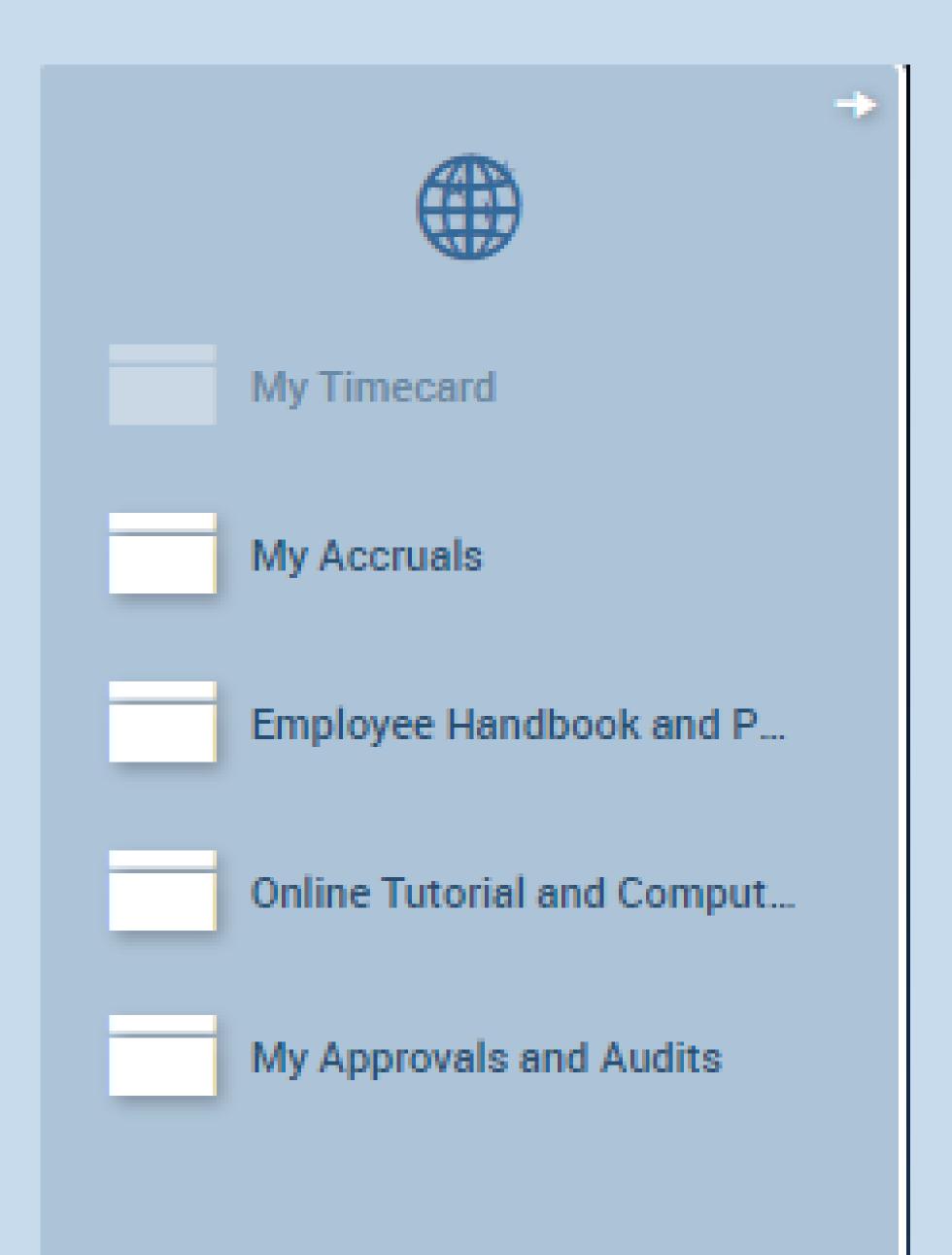

#### Related Items Pane

 Includes one or more additional widgets for less common tasks

## Approve Timecard

 This drop-down will allow you to approve timecard.

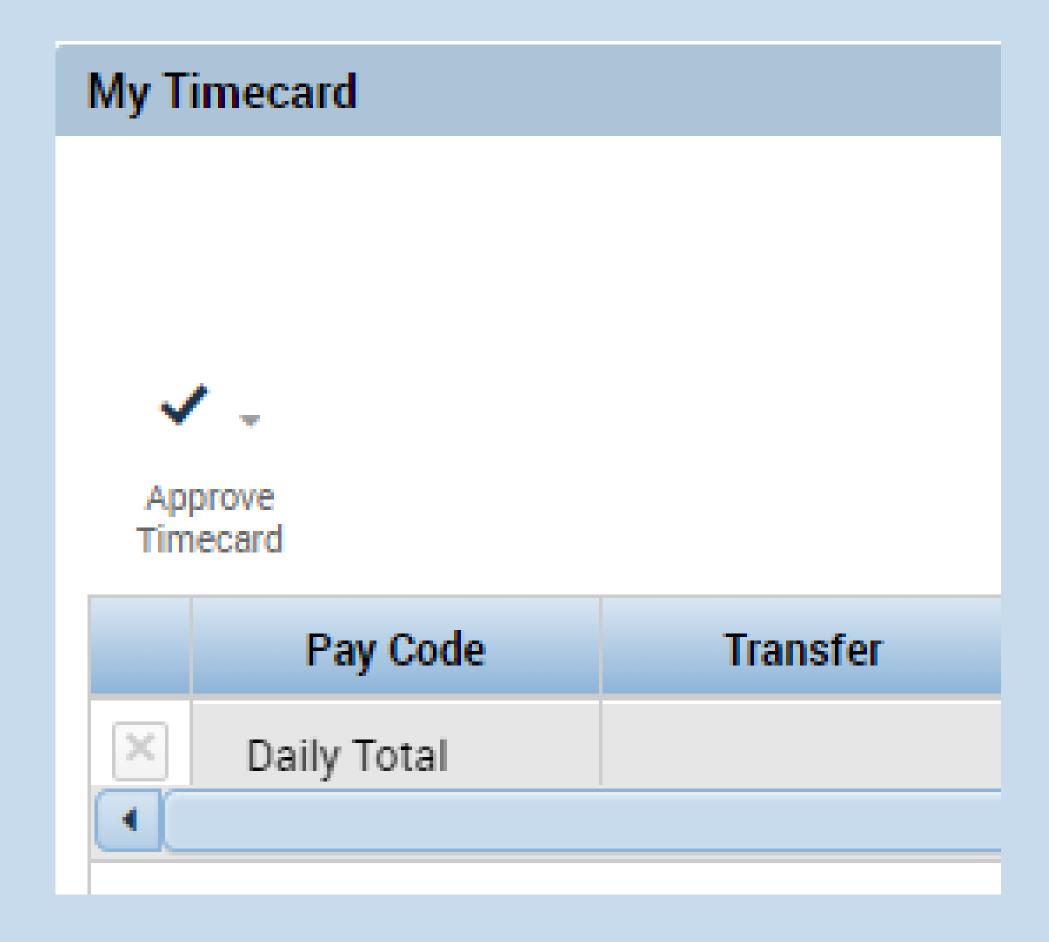

#### Delete Icon

 The X button removes all data from the specified row to the timecard

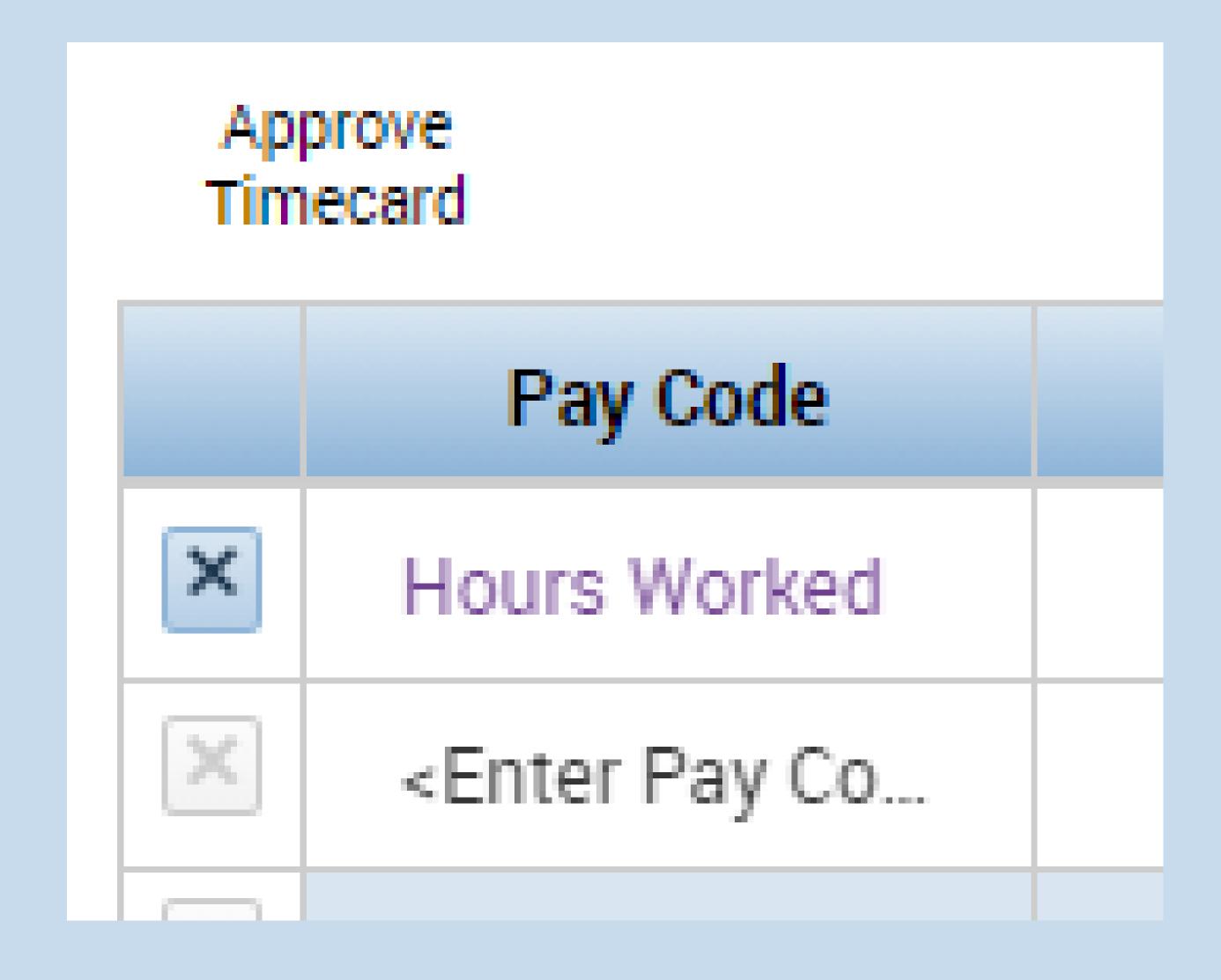

### Enter a Paycode

 By double-clicking on the cell, it will provide a dropdown of Pay Codes available, such as **Vacation**,
 Sick or Historical Time

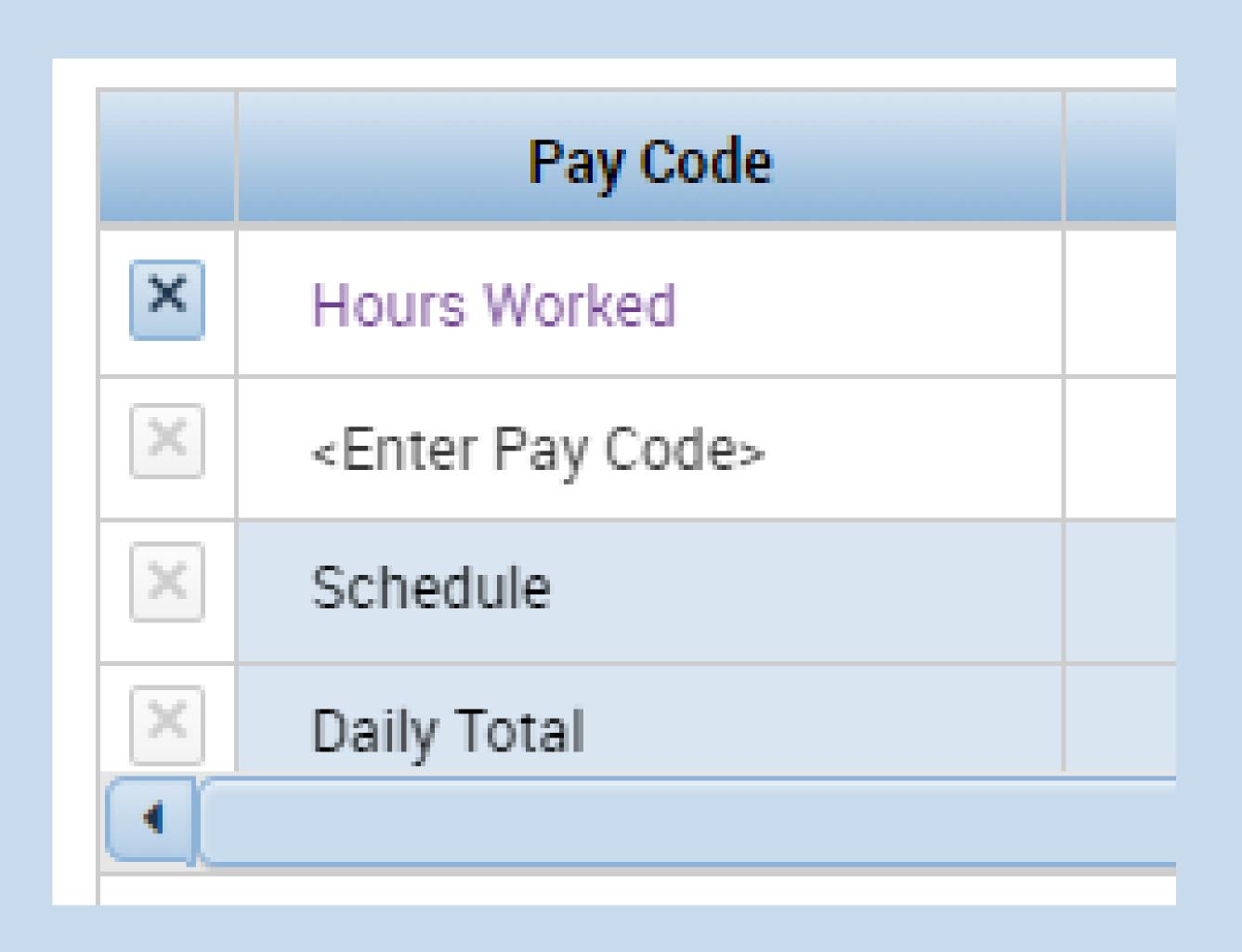

#### Timecard Tabs

- By selecting the two bars and arrow icon, it will display the Totals, Accruals, Historical
   Corrections and Audits
- You can confirm the total hours entered for Historical Corrections or remaining Vacation days.

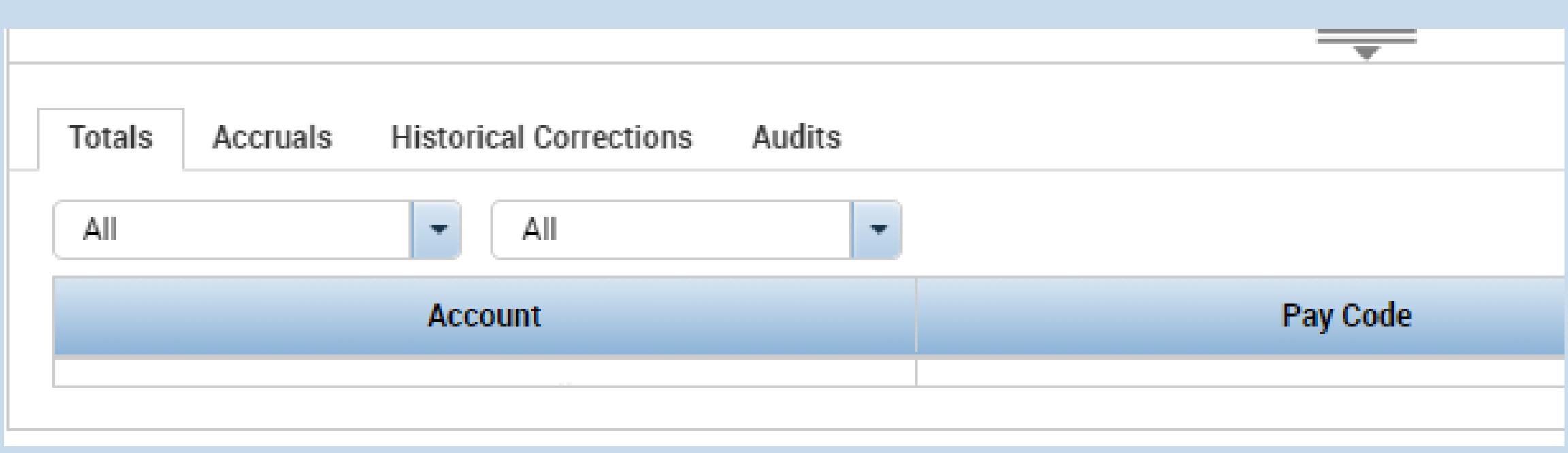

## Additional Information:

Approving your Timecard:
Click Approve Timecard. Click My Approvals and
Audits from Related Items Pane or Go To shortcut
button to verify the approval.

Note: You cannot make changes to your timecard once your manager has approved that timecard.